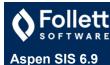

# Simplify date and time entry

For dates, you do not need to type slashes — the system adds them automatically. For **months** January through September and **days** 1-9, you must add a 0 before the number. For **years**, you only need to type two digits. If the year is between 0 and 28, the century is assumed to be 2000. If the year is greater than 28, the century is assumed to be 1900.

**123119**=12/31/2019 **060923**=06/09/2023

• Type the following shortcuts in any date field:

t=today's date

t+1=tomorrow

t+2=today+2 days

t-1=yesterday

t-2=today-2 days

• For times, you do not need to type colons or an AM/PM notation. Hours that are between 6 and 11 are formatted as AM. 12 and hours less than 6 are formatted as PM.

**344**=3:44 PM **1100**=11:00 AM

#### Aspen remembers last selected record

Aspen remembers the last record you selected on a list. To view the same record the next time you visit the list, just click the desired side-tab.

#### **Quick Find**

Use CTRL+F for a search pop-up.

Type a search value, then press **ENTER** to go to the record matching that value, or the closest match. For example, if you type **Beals** and there is no student with that last name, you might be brought to **Beale**.

### Filter your lists to focus your efforts

On list pages, use the **Filter** menu to streamline your list to only the records you need to work with. This helps you:

- · Focus your attention on the necessary records.
- Maintain your filter even when you leave the list and come back later—you won't need to find the
  records again.
- Move from one record's detail page to another more easily with the record navigation buttons.
- · Load the list more quickly, since there are fewer records.

#### **Text Editor Tools**

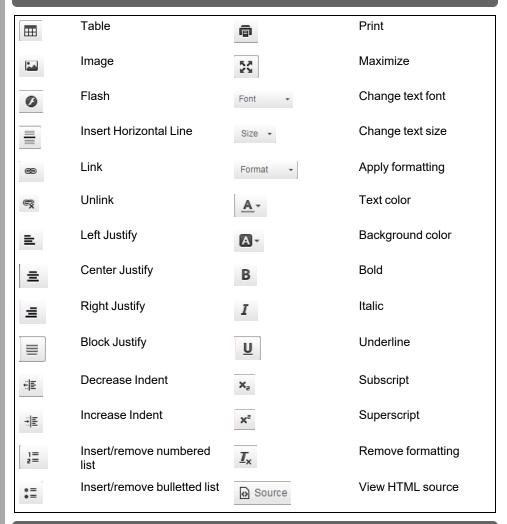

# Use auxiliary field sets

When you need an obscure field set, it isn't efficient to keep making a new one. This takes time and uses space on your **Field Set menu** . Instead create one field set that you will edit each time you need an obscure one. Name it **My Fields** or **Quick Fields** to help yourself find it.

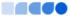

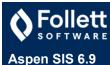

## Click 'n go

You don't need to open a particular record before clicking a side-tab. To view a record's details, select the checkbox next to the record and then click the desired side-tab.

#### Don't confirm the confirmation

Aspen displays a confirmation message when you save a record or an operation completes. It is not necessary to click OK. The message disappears after a few moments.

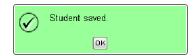

## Detail and Form Pages

| Keystroke                          | Action                                                                                                    |
|------------------------------------|----------------------------------------------------------------------------------------------------|
| Tab                                | Moves to the next field/link on the page                                                                                                 |
| Shift+Tab                          | Moves to the previous field/link on the page                                                                                             |
| Enter on a selected link or button | Equivalent to clicking the link or button (for example, <b>TAB</b> to the <b>Save</b> button, and press <b>ENTER</b> to save the record) |

### Pick Lists

| Keystroke | Action                                                           |
|-----------|------------------------------------------------------------------|
| +         | Selects the next record in the list (moves to next page)         |
| + 11      | Selects the previous record in the list (moves to previous page) |
| CTRL+F    | Selects the record most closely matching the search value        |
| ENTER     | Equivalent of clicking OK                                        |

## Hide internet functions

Press **F11** to hide the internet functions along the top of the window.

This gives Aspen more space on your screen, and it appears as if it is its own program and not a site in a browser.

### **Text Editor or Field**

| Windows<br>Keystroke | Macintosh<br>Keystroke | Action     |
|----------------------|------------------------|------------|
| CTRL+A               | ₩ <sub>A</sub>         | Select all |
| CTRL+C               | ₩ <sub>c</sub>         | Сору       |
| CTRL+X               | ₩ <sub>x</sub>         | Cut        |
| CTRL+V               | ₩ <sub>P</sub>         | Paste      |

# Menus on List Pages

| 7        | <b>Filter:</b> Determines the group of records that appear on a page, such as <b>All Active Students</b> . |
|----------|----------------------------------------------------------------------------------------------------|
|          | Field Set: Customizes columns appearing in a list.                                                         |
| a→z      | Sort Order: Determines the order that records appear in.                                                   |
|          | Dictionary: Allows access to available extended Data Dictionaries.                                         |
| <u>I</u> | Quick Chart: Displays the Quick Chart menu.                                                                |
| =        | Quick Print: Generates a simple report based on displayed list.                                            |
| ð        | Maximize: Displays a list as full page, eliminating tabs and side-tabs.                                    |
|          | Quick Letter: Creates attendance, conduct, or grade-related letters.                                       |

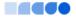